IBM SPSS Modeler Advantage Enterprise Marketing Management Edition Version 10 Release 0 Juni 2016

# *Installationshandbuch*

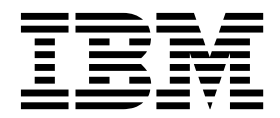

**Hinweis**

Vor Verwendung dieser Informationen und des darin beschriebenen Produkts sollten die Informationen unter ["Bemerkungen" auf Seite 33](#page-36-0) gelesen werden.

Diese Ausgabe bezieht sich auf Version 8, Release 0, Modifikation 0 von IBM SPSS Modeler Advantage Enterprise Marketing Management Edition sowie Version 10, Release 0, Modifikation 0 von IBM Campaign und alle nachfolgenden Releases und Modifikationen, bis dieser Hinweis in einer Neuausgabe geändert wird.

Diese Veröffentlichung ist eine Übersetzung des Handbuchs *IBM SPSS Modeler Advantage Enterprise Marketing Management Edition, Version 10 Release 0, Installation Guide,* herausgegeben von International Business Machines Corporation, USA

© Copyright International Business Machines Corporation 2013, 2016

Informationen, die nur für bestimmte Länder Gültigkeit haben und für Deutschland, Österreich und die Schweiz nicht zutreffen, wurden in dieser Veröffentlichung im Originaltext übernommen.

Möglicherweise sind nicht alle in dieser Übersetzung aufgeführten Produkte in Deutschland angekündigt und verfügbar; vor Entscheidungen empfiehlt sich der Kontakt mit der zuständigen IBM Geschäftsstelle.

Änderung des Textes bleibt vorbehalten.

Herausgegeben von: TSC Germany Kst. 2877 Juni 2016

**© Copyright IBM Corporation 2013, 2016.**

# **Inhaltsverzeichnis**

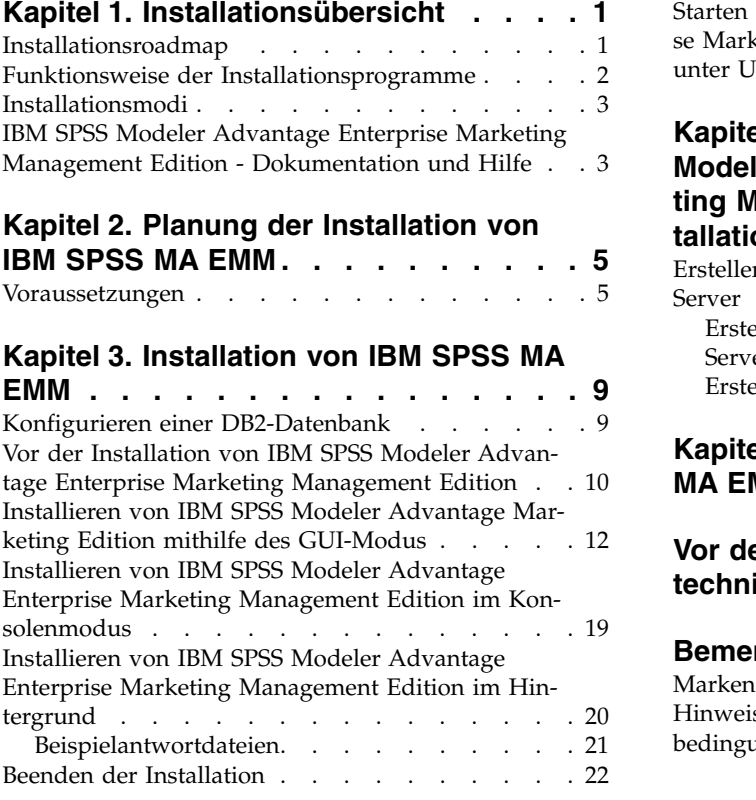

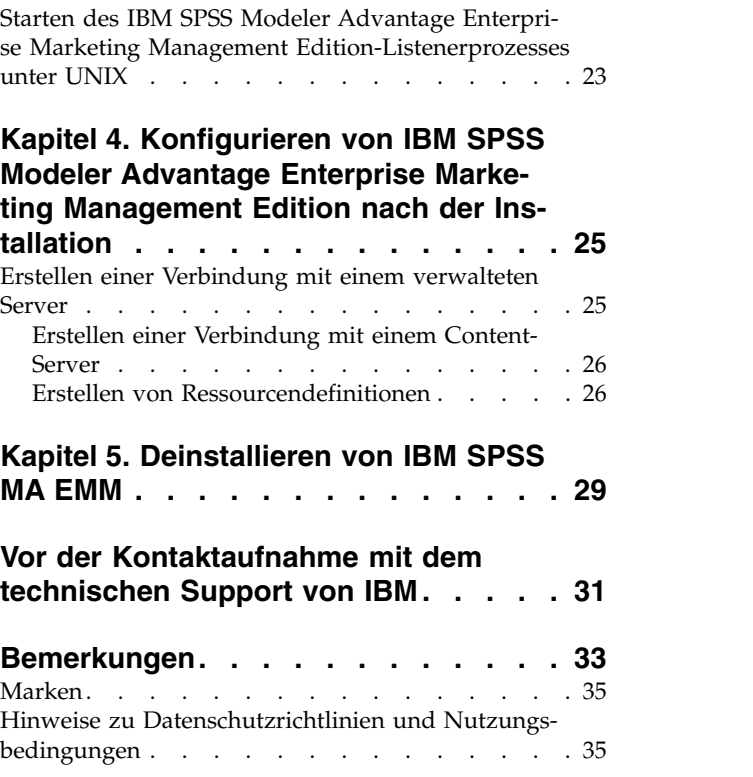

# <span id="page-4-0"></span>**Kapitel 1. Installationsübersicht**

Die Installation von IBM SPSS MA EMM ist nach der Installation, Konfiguration und Bereitstellung von IBM SPSS MA EMM abgeschlossen. Das IBM SPSS MA EMM-Installationshandbuch enthält ausführliche Informationen zur Installation, Konfiguration und Bereitstellung von IBM SPSS MA EMM.

Im Abschnitt "Installationsroadmap" erhalten Sie einen allgemeinen Einblick in die Verwendung des Installationshandbuchs für IBM SPSS MA EMM.

### **Installationsroadmap**

Mithilfe der Installationsroadmap können Sie schnell die zur Installation von IBM® SPSS Modeler Advantage Enterprise Marketing Management Edition erforderlichen Informationen finden.

In Tabelle 1 können Sie die Reihenfolge prüfen, in der die Aufgaben zur Installation von IBM SPSS Modeler Advantage Enterprise Marketing Management Edition ausgeführt werden müssen.

*Tabelle 1. IBM SPSS Modeler Advantage Enterprise Marketing Management Edition - Installationsroadmap*

| Phase                                                                               | <b>Details</b>                                                                                                    | Dokumentation                                                                                                    |
|-------------------------------------------------------------------------------------|----------------------------------------------------------------------------------------------------|----------------------------------------------------------------------------------------------------|
| 1. Installieren oder<br>aktualisieren Sie die<br>Betriebssystemsoft-<br>ware.       | Unterstützte Betriebssysteme:<br>$\cdot$ Unix<br>$\cdot$ Linux<br>Windows<br>Microsoft Windows Server 2012R2 ist eine<br>64-Bit-Plattform. Es gibt keine 32-Bit-Versi-<br>onen.                                                                                                    | Entnehmen Sie entsprechende Informationen<br>der Dokumentation des Betriebssystems.                                                                                                    |
| 2. Installieren oder<br>aktualisieren Sie den<br>Datenbankserver.                   | DB2 Enterprise Server Edition, Version 10.1<br>FP <sub>2</sub><br>Die Laufzeitumgebung kann mehrere Daten-<br>banken erfordern.                                                                                                    | Siehe "Konfigurieren einer DB2-Datenbank"<br>auf Seite 9. Weitere Informationen finden Sie<br>im IBM Marketing Platform-<br>Installationshandbuch oder im IBM Marketing<br>Platform-Aktualisierungshandbuch. |
| 3. Installieren oder<br>aktualisieren Sie den<br>Anwendungsserver.                  | Unterstützte Anwendungsserver:<br>• Oracle WebLogic<br>IBM WebSphere Version 8.5<br>$\bullet$<br>Mithilfe des IBM Marketing Software-<br>Installationsprogramms wird WebSphere<br>Application Server automatisch so konfi-<br>guriert, dass IBM Marketing Software aus-<br>geführt wird.<br>Anmerkung: Stellen Sie sicher, dass Web-<br>Sphere vor Beginn der Installation herun-<br>tergefahren wird. | Entnehmen Sie entsprechende Informationen<br>der Dokumentation des Anwendungsservers.                                                                                                    |
| 4. Installieren oder<br>aktualisieren Sie IBM<br>Marketing Platform<br>Version 9.1. |                                                                                                    | Weitere Informationen finden Sie im IBM<br>Marketing Platform-Installationshandbuch oder<br>im IBM Marketing Platform-<br>Aktualisierungshandbuch.                                                           |

| Phase                                                                                                    | <b>Details</b>                                                                                                    | Dokumentation                                                                                                    |
|----------------------------------------------------------------------------------------------------|----------------------------------------------------------------------------------------------------|----------------------------------------------------------------------------------------------------|
| 5. Installieren oder<br>aktualisieren Sie IBM<br>Campaign Version 9.1.                                              |                                                                                                    | Weitere Informationen finden Sie im IBM<br>Campaign-Installationshandbuch oder im IBM<br>Campaign-Aktualisierungshandbuch.                                          |
| 6. Installieren Sie IBM<br>SPSS Modeler Advan-<br>tage Enterprise Mar-<br>keting Management<br>Edition Version 8.0. | Es gibt drei Methoden für die Installation:<br>Grafische Benutzerschnittstelle (GUI), Konso-<br>le und unbeaufsichtigte Installation. | Siehe Abschnitte in Kapitel 3, "Installation<br>von IBM SPSS MA EMM", auf Seite 9.                                                                                  |
| 7. Beenden Sie die<br>Installation.                                                                                 |                                                                                                    | Siehe "Beenden der Installation" auf Seite 22.                                                                                                    |
| 8. Starten Sie den<br>SPSS-Listener.                                                                                |                                                                                                    | Siehe "Starten des IBM SPSS Modeler Ad-<br>vantage Enterprise Marketing Management<br>Edition-Listenerprozesses unter UNIX" auf<br>Seite 23.                        |
| 9. Installieren Sie SPSS<br>Deployment Manager<br>und konfigurieren Sie<br>die Verbindungen.                        |                                                                                                    | Siehe Abschnitte in Kapitel 4, "Konfigurieren<br>von IBM SPSS Modeler Advantage<br>Enterprise Marketing Management Edition<br>nach der Installation", auf Seite 25. |
| 10. Konfigurieren Sie<br>die Integration.                                                                           |                                                                                                    | Weitere Informationen finden Sie im IBM<br>Campaign- und IBM SPSS Modeler Advantage<br>Enterprise Marketing Management Edition-<br>Integrationshandbuch, Kapitel 2. |

<span id="page-5-0"></span>*Tabelle 1. IBM SPSS Modeler Advantage Enterprise Marketing Management Edition - Installationsroadmap (Forts.)*

### **Funktionsweise der Installationsprogramme**

Für die Installation oder Aufrüstung eines IBM Marketing Software-Produkts müssen Sie die Installationsprogramme für die Suite und das Produkt verwenden. So müssen Sie beispielsweise für die Installation von IBM SPSS MA EMM das Installationsprogramm für die IBM Marketing Software-Suite und das Installationsprogramm für IBM IBM SPSS MA EMM verwenden.

Befolgen Sie unbedingt die folgenden Richtlinien, bevor Sie die Installationsprogramme für die IBM Marketing Software-Suite und das Produkt verwenden:

- Die Installationsprogramme für die Suite und das Produkt müssen sich im gleichen Verzeichnis auf dem Computer befinden, auf dem Sie das Produkt installieren möchten. Wenn sich im Verzeichnis mit dem Master-Installationsprogramm mehrere Versionen eines Produktinstallationsprogramms befinden, zeigt das Master-Installationsprogramm auf dem IBM Marketing Software-Produktbildschirm im Installationsassistenten immer die neueste Version des Produkts an.
- v Wenn Sie planen, direkt nach der Installation eines IBM Marketing Software-Produkts ein Patch zu installieren, stellen Sie sicher, dass sich das Installationsprogramm des Patchs in demselben Verzeichnis befindet wie die Installationsprogramme für die Suite und das Produkt.
- Das Standardbasisverzeichnis für IBM Marketing Software-Installationen ist /IBM/IMS bei UNIX bzw. C:\IBM\IMS bei Windows. Sie haben jedoch die Möglichkeit, das Verzeichnis während der Installation zu ändern.

### <span id="page-6-0"></span>**Installationsmodi**

Das Installationsprogramm der IBM Marketing Software-Suite kann in einem der folgenden Modi ausgeführt werden: GUI-Modus, Konsolenmodus oder Hinter grundmodus (auch als "unbeaufsichtigter Modus" bezeichnet). Wählen Sie bei der Installation von IBM SPSS MA EMM den passenden Modus für Ihre Anforderungen aus.

Bei Upgrades verwenden Sie das Installationsprogramm, um einige der gleichen Tasks auszuführen, die Sie während der Erstinstallation ausführen.

### **GUI-Modus**

Verwenden Sie unter Windows den GUI-Modus oder unter UNIX den X Window System-Modus, um IBM SPSS MA EMM über die grafische Benutzeroberfläche zu installieren.

### **Konsolenmodus**

Verwenden Sie den Konsolenmodus, um IBM SPSS MA EMM mithilfe des Befehlszeilenfensters zu installieren.

**Anmerkung:** Damit die Anzeigen des Installationsprogramms im Konsolenmodus korrekt dargestellt werden, konfigurieren Sie Ihre Terminal-Software für die Unter stützung der UTF-8-Zeichencodierung. Bei einer anderen Zeichencodierung, wie z. B. ANSI, wird der Text nicht korrekt wiedergegeben und manche Informationen sind nicht lesbar.

### **Hintergrundmodus**

Verwenden Sie den Hintergrundmodus bzw. den unbeaufsichtigten Modus, um IBM SPSS MA EMM mehrfach zu installieren. Im Hintergrundmodus wird die Installation mithilfe von Antwortdateien durchgeführt, sodass während des Installationsprozesses keine Benutzereingaben erforderlich sind.

**Anmerkung:** Der Befehlszeilenmodus wird für Upgradeinstallationen in in Gruppen zusammengefassten Webanwendungen oder in Gruppen zusammengefassten Listenerumgebungen nicht unterstützt.

## **IBM SPSS Modeler Advantage Enterprise Marketing Management Edition - Dokumentation und Hilfe**

Zu IBM SPSS Modeler Advantage Enterprise Marketing Management Edition stehen Dokumentation und Hilfe für Benutzer, Administratoren und Entwickler zur Verfügung.

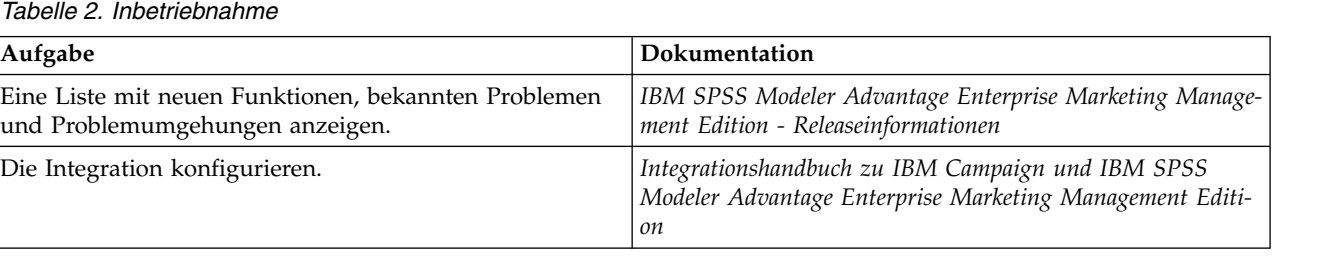

*Tabelle 3. Hilfe erhalten*

| Aufgabe                | Anweisungen                                                                                                    |
|------------------------|----------------------------------------------------------------------------------------------------|
| Onlinehilfe öffnen.    | Wählen Sie Hilfe > Hilfe zu dieser Seite, um ein<br>kontextsensitives Hilfethema zu öffnen.                                                                                                    |
|                        | 2. Klicken Sie im Hilfefenster auf das Symbol Navigati-<br>on anzeigen, um die vollständige Hilfe anzuzeigen.                                                                                                    |
|                        | Zum Anzeigen der kontextsensitiven Onlinehilfe benöti-<br>gen Sie Webzugriff. Wenden Sie sich an den IBM Sup-<br>port, um weitere Informationen darüber zu erhalten, wie<br>Sie auf das IBM Knowledge Center zugreifen und es lo-<br>kal als Offlinedokumentation installieren. |
| PDF-Dateien abrufen.   | Wenden Sie eine der folgenden Methoden an:<br>• Wählen Sie Hilfe > Produktdokumentation, um die<br>Campaign-PDF-Dateien abzurufen.                                                                                                    |
|                        | Wählen Sie Hilfe > Gesamte Dokumentation zur IBM<br>Marketing Software-Suite, um auf die gesamte ver-<br>fügbare Dokumentation zuzugreifen.                                                                                                    |
| Unterstützung abrufen. | Wechseln Sie zu http://www.ibm.com/. Blättern Sie ab-<br>wärts zum Abschnitt Benötigen Sie weitere Hilfe? und<br>klicken Sie auf Support-Portal.                                                                                                    |

# <span id="page-8-0"></span>**Kapitel 2. Planung der Installation von IBM SPSS MA EMM**

Bei der Planung der Installation von IBM SPSS MA EMM müssen Sie darauf achten, dass Sie Ihr System korrekt eingerichtet und Ihre Umgebung unter der Berücksichtigung möglicher Ausfälle konfiguriert haben.

### **Komponenten von IBM SPSS Modeler Advantage Enterprise Marketing Management Edition**

IBM SPSS Modeler Advantage Enterprise Marketing Management Edition setzt sich aus den folgenden Komponenten zusammen:

- IBM Analytical Decision Management mit Modeler Advantage
- IBM SPSS Modeler Server Professional (ohne Modeler-Client)
- IBM SPSS Collaboration and Deployment Services (C&DS)

### **Voraussetzungen**

Vor der Installation oder dem Upgrade eines IBM Marketing Software-Produkts müssen Sie sicherstellen, dass Ihr Computer alle Software- und Hardwarevoraussetzungen erfüllt.

#### **Systemvoraussetzungen**

Informationen zu den Systemvoraussetzungen finden Sie im Handbuch *Empfohlene Softwareumgebungen und Mindestsystemvoraussetzungen*.

### **Netzdomänenanforderungen**

Als Suite installierte IBM Marketing Software-Produkte müssen in der gleichen Netzdomäne installiert werden, um die Browsereinschränkungen zu erfüllen, die die Sicherheitsrisiken im Hinblick auf Cross-Site Scripting begrenzen sollen.

#### **JVM-Anforderungen**

IBM Marketing Software-Anwendungen innerhalb einer Suite müssen auf einer dedizierten Java™ Virtual Machine (JVM) bereitgestellt werden. IBM Marketing Software-Produkte passen die vom Webanwendungsserver verwendete JVM an. Falls JVM-Fehler auftreten, müssen Sie eine für die IBM Marketing Software-Produkte dedizierte Oracle WebLogic- oder WebSphere-Domäne erstellen.

#### **Vorausgesetztes Wissen**

Zur Installation von IBM Marketing Software-Produkten ist ein fundiertes Wissen über die Umgebung, in der die Produkte installiert werden, erforderlich. Hierzu zählt das Wissen über das Betriebssystem, die Datenbanken und die Webanwendungsserver.

#### **Internet-Browser-Einstellungen**

Stellen Sie sicher, dass Ihr Internet-Browser die folgenden Anforderungen erfüllt:

• Der Browser darf keine Webseiten zwischenspeichern.

• Der Browser darf keine Popup-Fenster blockieren.

### **Zugriffsberechtigungen**

Vergewissern Sie sich, dass Sie die folgenden für die Installation erforderlichen Netzberechtigungen haben:

• Administratorzugriff auf alle erforderlichen Datenbanken.

**Anmerkung:** Der Administrator muss für Tabellen und Ansichten über die Berechtigungen CREATE, SELECT, INSERT, UPDATE, DELETE und DROP verfügen.

- v Lese- und Schreibzugriff auf das entsprechende Verzeichnis und die Unterver zeichnisse für das Betriebssystemkonto, das Sie zur Ausführung des Webanwendungsservers und der IBM Marketing Software-Komponenten verwenden
- v Schreibzugriff auf alle Dateien, die Sie bearbeiten müssen
- v Schreibzugriff auf alle Verzeichnisse, in denen Sie eine Datei speichern müssen, wie z. B. das Installationsverzeichnis und das Sicherungsverzeichnis, falls Sie ein Upgrade durchführen.
- v Entsprechende Lese-, Schreib- und Ausführungsberechtigungen für die Ausführung des Installationsprogramms

Vergewissern Sie sich, dass Sie das Administratorkennwort für Ihren Webanwendungsserver haben.

Unter UNIX müssen alle Installationsdateien für IBM Produkte volle Zugriffsberechtigungen haben, z. B. rwxr-xr-x.

#### **Umgebungsvariable JAVA\_HOME**

Wenn auf dem Computer, auf dem Sie ein IBM Marketing Software-Produkt installieren, die Umgebungsvariable **JAVA\_HOME** definiert ist, vergewissern Sie sich, dass die Variable auf eine unterstützte Version von JRE verweist. Informationen zu den Systemvoraussetzungen finden Sie im Handbuch *IBM Marketing SoftwareEmpfohlene Softwareumgebungen und Mindestsystemvoraussetzungen*.

Wenn die Umgebungsvariable JAVA HOME auf die falsche JRE verweist, müssen Sie die Variable **JAVA\_HOME** abwählen, bevor Sie die IBM Marketing Software-Installationsprogramme ausführen.

Sie können die Umgebungsvariable **JAVA\_HOME** mithilfe einer der folgenden Methoden abwählen:

- v Windows: Geben Sie in einem Befehlsfenster **set JAVA\_HOME=** (frei lassen) ein und drücken Sie die **Eingabetaste**.
- v UNIX: Geben Sie im Terminal **export JAVA\_HOME=** (frei lassen) ein und drücken Sie die **Eingabetaste**.

Das IBM Marketing Software-Installationsprogramm installiert ein JRE im Basisver zeichnis für die IBM Marketing Software-Installation. Einzelne IBM Marketing Software-Anwendungsinstallationsprogramme installieren kein JRE. Sie zeigen stattdessen auf die Position des JRE, das vom IBM Marketing Software-

Installationsprogramm installiert wurde. Sobald alle Installationen abgeschlossen sind, können Sie die Umgebungsvariable wieder zurücksetzen.

Weitere Informationen zum unterstützten JRE finden Sie im Handbuch *IBM Marketing Software - Empfohlene Softwareumgebungen und Systemmindestvoraussetzungen*.

# **Voraussetzung: Installation Manager**

Bevor Sie mit der Installation von IBM SPSS MA EMM beginnen, muss Installation Manager (Version 1.6.2 oder höher) auf Ihrem System installiert sein.

# <span id="page-12-0"></span>**Kapitel 3. Installation von IBM SPSS MA EMM**

Sie müssen das Installationsprogramm für IBM Marketing Software ausführen, um die Installation von IBM SPSS MA EMM zu starten. Das IBM Marketing Software-Installationsprogramm startet während des Installationsprozesses das IBM SPSS MA EMM-Installationsprogramm. Stellen Sie sicher, dass das IBM Marketing Software-Installationsprogramm und das Produktinstallationsprogramm an der gleichen Position gespeichert sind.

Bei jeder Ausführung des Installationsprogramms für die IBM Marketing Software-Suite müssen Sie zuerst die Datenbankverbindungsinformationen für die Marketing Platform-Systemtabellen eingeben. Wenn das Installationsprogramm für IBM SPSS MA EMM gestartet wird, müssen Sie die erforderlichen Informationen für IBM SPSS MA EMM eingeben.

**Anmerkung:** Das IBM Marketing Software-Installationsprogramm benötigt Infor mationen zu Marketing Platform.

**Wichtig:** Stellen Sie vor der Installation von IBM SPSS MA EMM sicher, dass der verfügbare temporäre Speicherplatz auf dem Computer, auf dem Sie IBM SPSS MA EMM installieren, mehr als dreimal so groß wie das IBM SPSS MA EMM-Installationsprogramm ist.

Informationen zur Installation von IBM SPSS MA EMM in einer Clusterumgebung finden Sie unter "Clusterkonfiguration" im Handbuch zu *IBM SPSS Collaboration and Deployment Services (C&DS)*.

### **Installationsdateien**

Die Installationsdateien werden nach der Produktversion und dem Betriebssystem benannt, unter dem sie installiert werden müssen. Eine Ausnahme davon bildet UNIX. Bei UNIX gibt es verschiedene Installationsdateien für den X Window System-Modus und den Konsolenmodus.

Die folgende Tabelle enthält Beispiele für Installationsdateien, die nach der Produktversion und dem Betriebssystem benannt sind:

| Betriebssystem              | <b>Installationsdatei</b>                                                                                                    |
|-----------------------------|----------------------------------------------------------------------------------------------------|
| UNIX: X Window System-Modus | Product N.N.N.N linux64.bin, wobei Product der Name<br>des Produkts und N.N.N.N die Versionsnummer des Pro-<br>dukts ist.                                                                                  |
| UNIX: Konsolenmodus         | Product N.N.N.N.bin, wobei Product der Name des Pro-<br>dukts und N.N.N.N die Versionsnummer des Produkts<br>ist. Diese Datei kann zur Installation auf allen UNIX-Be-<br>triebssystemen verwendet werden. |

*Tabelle 4. Installationsdateien*

### **Konfigurieren einer DB2-Datenbank**

Sie müssen eine Datenbank erstellen und konfigurieren, um die IBM SPSS Modeler Advantage Enterprise Marketing Management Edition-Systemtabellen zu speichern.

<span id="page-13-0"></span>**Anmerkung:** In den folgenden Schritten stellen die DB2-Benutzernamen und -Schemanamen **WPADMIN** Beispiele dar. Es ist möglich, die Installation vollständig unter der Standardadministratoranmeldung **DB2ADMIN** für DB2 durchzuführen. Führen Sie die Installation mit separaten Schemas und Benutzern für jede Datenbank aus, um die Administration und das Erteilen von Berechtigungen zu vereinfachen. DB2 ermöglicht es einem mit der Datenbank verbundenen Benutzer nicht, sich selbst Zugriffsberechtigungen zu erteilen.

Vorgehensweise zum Konfigurieren der DB2-Datenbank für die Integration von IBM SPSS Modeler Advantage Enterprise Marketing Management Edition und IBM Campaign.

- 1. Erstellen Sie unter Benutzer **WPADMIN**, Schema **WPADMIN** eine Datenbank mit dem Namen **SPSSMAME**, um die IBM SPSS Modeler Advantage Enterprise Marketing Management Edition-Systemtabellen zu speichern.
- 2. Konfigurieren Sie die Datenbank ordnungsgemäß, wie in den folgenden Beispielen für SQL-Anweisungen angegeben:

/\* SPSS MAME Database Creation Script \*/ CREATE DATABASE SPSSMAME ON DB2 USING CODESET UTF-8 TERRITORY US COLLATE USING SYSTEM;

CONNECT TO SPSSMAME;

CREATE BUFFERPOOL CDS8K IMMEDIATE SIZE 250 AUTOMATIC PAGESIZE 8 K;

CREATE REGULAR TABLESPACE CDS8K PAGESIZE 8 K MANAGED BY AUTOMATIC STORAGE EXTENTSIZE 8 OVERHEAD 10.5 PREFETCHSIZE 8 TRANSFERRATE 0.14 BUFFERPOOL CDS8K DROPPED TABLE RECOVERY ON;

COMMENT ON TABLESPACE CDS8K IS '';

CREATE BUFFERPOOL CDSTEMP IMMEDIATE SIZE 250 PAGESIZE 32 K;

CREATE SYSTEM TEMPORARY TABLESPACE CDSTEMP PAGESIZE 32 K MANAGED BY AUTOMATIC STORAGE EXTENTSIZE 16 OVERHEAD 10.5 PREFETCHSIZE 16 TRANSFERRATE 0.14 BUFFERPOOL "CDSTEMP";

COMMENT ON TABLESPACE CDSTEMP IS '';

CONNECT RESET;

### **Vor der Installation von IBM SPSS Modeler Advantage Enterprise Marketing Management Edition**

Beachten Sie vor der Installation von IBM SPSS Modeler Advantage Enterprise Marketing Management Edition die folgenden Informationen.

v Sie benötigen die Serverinformationen zu Ihrem Datenbankschema und den Pfad zum Verzeichnis des Serverprofils von WebSphere oder Web Logic. Ein Beispiel für Informationen, die Sie angeben müssen, lautet wie folgt:

-Datenbank -Datenbanktyp : db2 -Datenbankhost : localhost -Datenbankport : 50000 -Datenbankbenutzername : db2instl -Datenbankname : SPSSMAME -Anwendungsserver -Anwendungsservertyp : websphere -Pfad des Serverinstallationsverzeichnisses : /opt/IBM/WebSphere/AppServer -JVM-Pfad : /opt/IBM/WebSphere/AppServer/java

```
-WebSphere-Profil : /opt/IBM/WebSphere/AppServer/profiles/AppSrv01
        -WebSphere-Servername : server1
        -WebSphere-Knoten : localhostNode01
        -Administratorsicherheit aktiviert : true
        -Benutzername für Anwendungsserver : admin
-Schlüsselspeicher
        -Schlüsselspeicher wiederverwenden : false
-Bereitstellungsmodus
        -Bereitstellung : Automatic
```
- v Stellen Sie sicher, dass Sie Kennwörter angeben, wenn Sie danach gefragt wer den.
- v Stellen Sie sicher, dass Sie über ein Stammverzeichnis mit den Codemodulen des Installationsprogramms verfügen (z. B. C:\Installers\IMS).
- v Stellen Sie sicher, dass Sie die IBM SPSS Modeler Advantage Enterprise Marketing Management Edition-Installationspakete in das Verzeichnis der Installationsprogramme kopieren.

### **Während der Installation**

Während der Installation kann die folgende Warnung angezeigt werden:

```
(<unknown>:38376): Gtk-WARNING **: Unable to locate theme engine in module_path:
      "clearlooks",
```
Das hat keine Auswirkung auf den Erfolg der Installation.

### **Nach der Installation**

Nach der Beendigung der Installation wird die folgende Zusammenfassung angezeigt:

<span id="page-15-0"></span>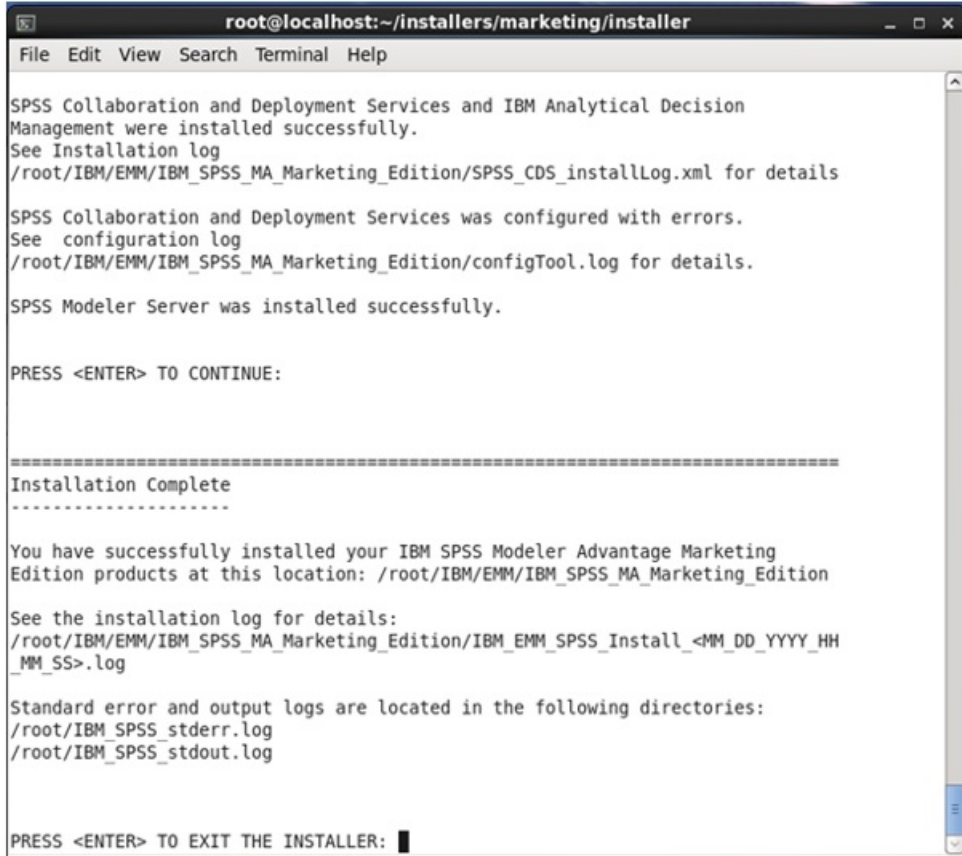

# **Installieren von IBM SPSS Modeler Advantage Marketing Edition mithilfe des GUI-Modus**

Verwenden Sie unter Windows den GUI-Modus zur Installation von IBM SPSS Modeler Advantage Marketing Edition. Verwenden Sie unter UNIX den X Window System-Modus zur Installation von IBM SPSS Modeler Advantage Marketing Edition.

Stellen Sie sicher, dass sich das IBM Marketing Software-Installationsprogramm und die Installationsprogramme für IBM SPSS Modeler Advantage Marketing Edition im selben Verzeichnis des Computers befinden, in dem Sie IBM SPSS Modeler Advantage Marketing Edition installieren möchten.

Stellen Sie vor der Installation von IBM SPSS Modeler Advantage Marketing Edition sicher, dass Sie die folgenden Elemente konfiguriert haben:

- Das Profil eines Anwendungsservers
- v Ein Datenbankschema

Weitere Informationen zur Konfiguration des Anwendungsservers finden Sie unter "Konfiguration" im Handbuch zu *IBM SPSS Collaboration and Deployment Services (C &DS)*.

Führen Sie für die Installation von IBM SPSS Modeler Advantage Marketing Edition die folgenden Aktionen aus, indem Sie den GUI-Modus verwenden:

- 1. Wechseln Sie zum Ordner, in dem Sie das Installationsprogramm für IBM Mar keting Software gespeichert haben, und doppelklicken Sie auf das Installationsprogramm, um es zu starten.
- 2. Klicken Sie in der ersten Anzeige auf **OK**, um das Fenster **Einführung** anzuzeigen.
- 3. Folgen Sie den Anweisungen des Installationsprogramms und klicken Sie auf **Weiter**. Führen Sie anhand der Informationen in der folgenden Tabelle die entsprechenden Maßnahmen in jedem Fenster des IBM Marketing Software-Installationsprogramms aus:

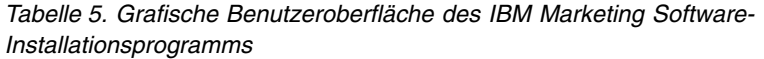

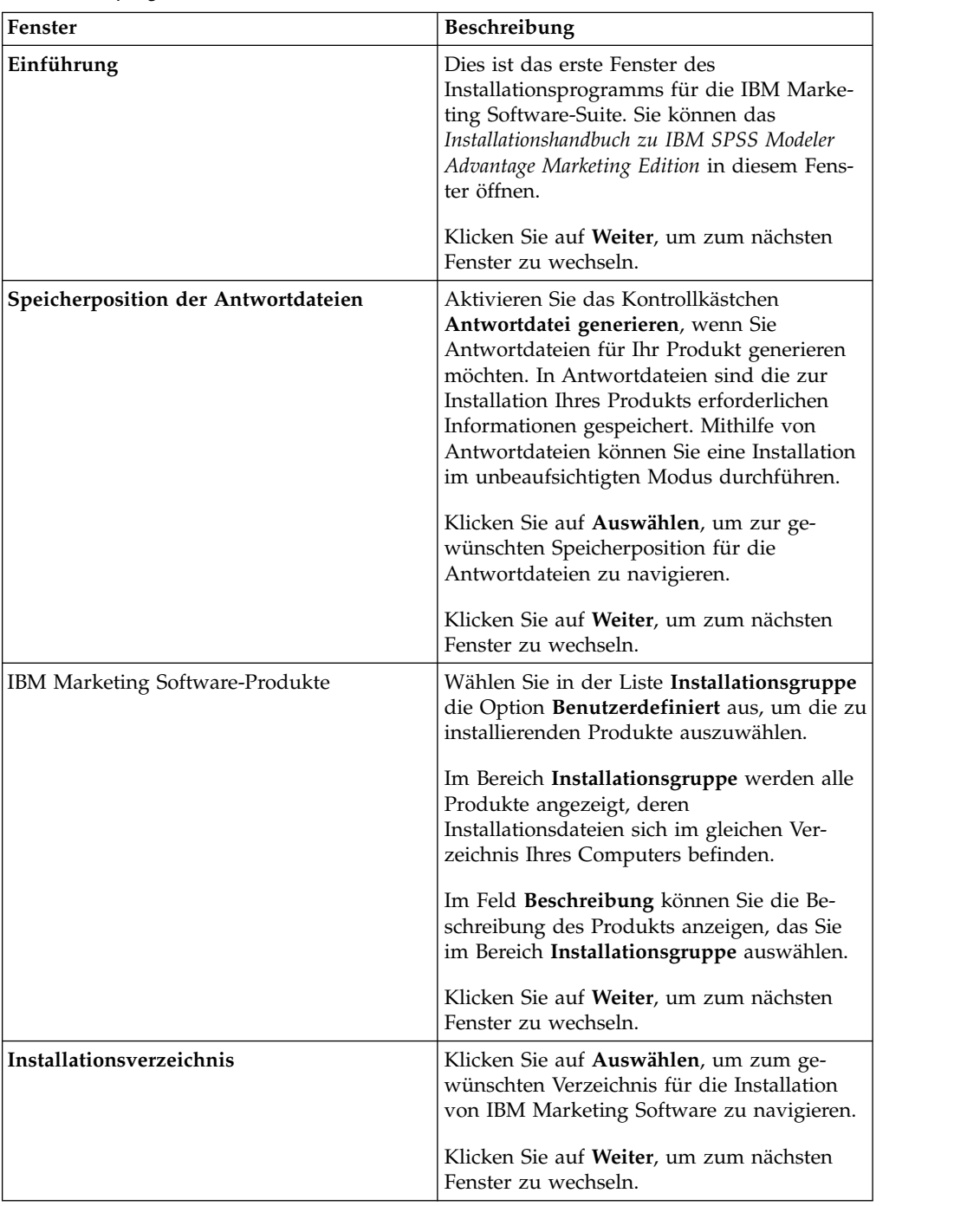

| Fenster                                          | Beschreibung                                                                                                    |
|--------------------------------------------------|----------------------------------------------------------------------------------------------------|
| Anwendungsserver auswählen                       | Wählen Sie einen der folgenden<br>Anwendungsserver für die Installation aus:<br>• IBM WebSphere<br>• Oracle WebLogic                                                                                                    |
|                                                  | Klicken Sie auf Weiter, um zum nächsten<br>Fenster zu wechseln.                                                                                                    |
| Datenbanktyp der Plattform                       | Wählen Sie den entsprechenden<br>Datenbanktyp für Marketing Platform aus.                                                                                                    |
|                                                  | Klicken Sie auf Weiter, um zum nächsten<br>Fenster zu wechseln.                                                                                                    |
| Datenbankverbindung der Plattform                | Geben Sie die folgenden Informationen zu<br>Ihrer Datenbank ein:                                                                                                    |
|                                                  | • Datenbankhostname                                                                                                    |
|                                                  | • Datenbankport                                                                                                    |
|                                                  | • Datenbankname oder System-ID (SID)                                                                                                    |
|                                                  | • Datenbankbenutzername                                                                                                    |
|                                                  | Datenbankkennwort                                                                                                    |
|                                                  | Klicken Sie auf Weiter, um zum nächsten<br>Fenster zu wechseln.<br><b>Wichtig:</b> Wenn IBM Marketing Software-<br>Produkte in einer verteilten Umgebung ins-<br>talliert werden, müssen Sie in der<br>Navigations-URL für alle Anwendungen der<br>Suite anstatt einer IP-Adresse den Namen<br>der Maschine verwenden. Zudem sollten Sie,<br>wenn Sie sich in einer Clusterumgebung be-<br>finden und vom Standardport 80 oder 443<br>abweichende Ports für Ihre Bereitstellung<br>verwenden möchten, keine Portnummer im<br>Wert dieser Eigenschaft verwenden. |
|                                                  | Prüfen und bestätigen Sie die JDBC-Verbin-<br>dung.                                                                                                    |
|                                                  | Klicken Sie auf Weiter, um zum nächsten<br>Fenster zu wechseln.                                                                                                    |
| Installationsvorbereitung - Zusammenfas-<br>sung | Prüfen und bestätigen Sie die Werte, die Sie<br>während der Installation hinzugefügt haben.                                                                                                    |
|                                                  | Klicken Sie auf Installieren, um den<br>Installationsprozess zu starten.                                                                                                    |

*Tabelle 5. Grafische Benutzeroberfläche des IBM Marketing Software-Installationsprogramms (Forts.)*

4. Das Installationsprogramm für IBM SPSS Modeler Advantage Marketing Edition wird geöffnet. Verwenden Sie die Informationen in der folgenden Tabelle, um zum Installationsprogramm für IBM SPSS Modeler Advantage Marketing Edition zu navigieren:

| Fenster                                            | Beschreibung                                                                                                    |
|----------------------------------------------------|----------------------------------------------------------------------------------------------------|
| Einführung                                         | Dies ist das erste Fenster des<br>Installationsprogramms für IBM SPSS<br>Modeler Advantage Marketing Edition. Sie<br>können das Installationshandbuch zu IBM<br>SPSS Modeler Advantage Marketing Edition in<br>diesem Fenster öffnen. |
|                                                    | Klicken Sie auf Weiter, um zum nächsten<br>Fenster zu wechseln.                                                                                                    |
| Softwarelizenzvereinbarung                         | Lesen Sie die Vereinbarung sorgfältig durch.<br>Mit der Option Drucken können Sie die Ver-<br>einbarung ausdrucken. Klicken Sie auf Wei-<br>ter, wenn Sie die Vereinbarung akzeptiert<br>haben.                                       |
| Komponenten von IBM SPSS MA Marke-<br>ting Edition | Wählen Sie die zu installierenden Kompo-<br>nenten aus. Sie können eine oder mehrere<br>Komponenten aus der folgenden Liste aus-<br>wählen:                                                                                           |
|                                                    | • SPSS Collaboration and Deployment Ser-<br>vices (CnDS).                                                                                                    |
|                                                    | Aktivieren Sie die Kontrollkästchen SPSS<br>C&DS-Serverinstallation und SPSS<br>C&DS-Serverkonfiguration, damit das<br>SPSS C&DS-Tool die C&DS-Anwendung<br>auf einmal installieren und konfigurieren<br>kann.                        |
|                                                    | Wenn Sie SPSS C&DS später konfigurieren<br>möchten, lassen Sie das Kontrollkästchen<br>SPSS C&DS-Serverkonfiguration inakti-<br>viert.                                                                                                |
|                                                    | SPSS Modeler Server                                                                                                    |
|                                                    | • SPSS Decision Management                                                                                                    |
|                                                    | Klicken Sie auf Weiter, um zum nächsten<br>Fenster zu wechseln.                                                                                                    |
| Installationsverzeichnis                           | Klicken Sie auf Wählen, um das Verzeichnis<br>anzuzeigen, in dem IBM SPSS Modeler Ad-<br>vantage Marketing Edition installiert werden<br>soll.                                                                                        |
|                                                    | Klicken Sie auf Weiter, um zum nächsten<br>Fenster zu wechseln.                                                                                                    |

*Tabelle 6. Grafische Benutzeroberfläche des Installationsprogramms für IBM SPSS Modeler Advantage Marketing Edition*

| Fenster                                          | <b>Beschreibung</b>                                                                                                    |
|--------------------------------------------------|----------------------------------------------------------------------------------------------------|
| Installationsvorbereitung - Zusammenfas-<br>sung | Prüfen und bestätigen Sie die Werte, die Sie<br>während der Installation hinzugefügt haben.                                                                                                    |
|                                                  | Klicken Sie auf Installieren, um den<br>Installationsprozess zu starten.                                                                                                    |
|                                                  | Im Fenster IBM SPSS MA Marketing Editi-<br>on installieren wird der<br>Installationsfortschritt angezeigt. Während<br>der Installation von IBM SPSS Modeler Ser-<br>ver wird die Anwendung IBM SPSS<br>Collaboration and Deployment Services<br>Configuration Tool (C&DS Configuration<br>Tool) geöffnet. |

*Tabelle 6. Grafische Benutzeroberfläche des Installationsprogramms für IBM SPSS Modeler Advantage Marketing Edition (Forts.)*

#### 5. Die folgende Tabelle enthält Informationen zur Navigation durch die **IBM SPSS Collaboration and Deployment Services Configuration Tool**-Fenster:

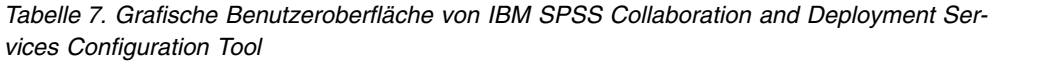

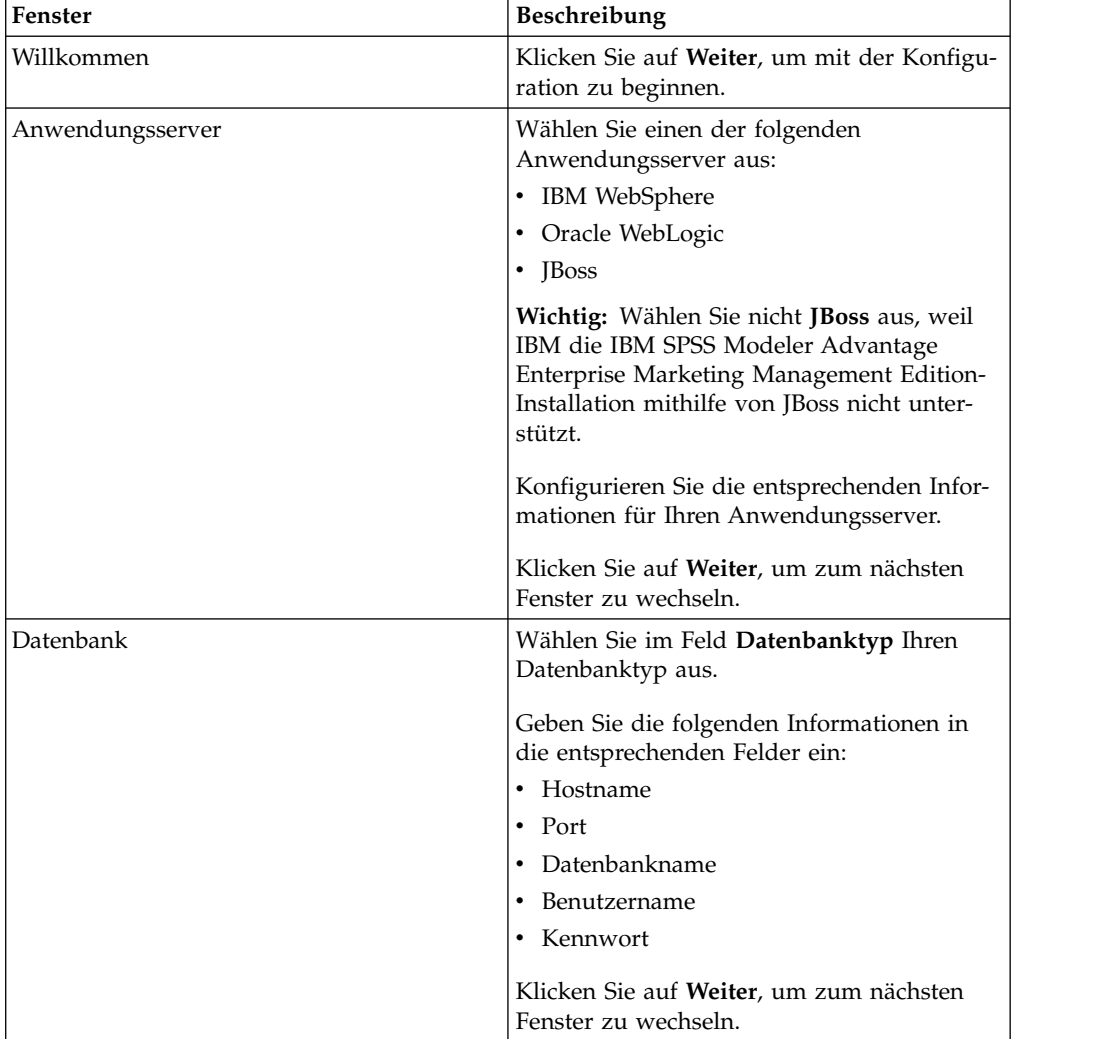

| Fenster                  | Beschreibung                                                                                                    |
|--------------------------|----------------------------------------------------------------------------------------------------|
| Vorhandene Daten         | Falls in der Datenbank bereits Daten vorhan-<br>den sind, führen Sie eine der folgenden Ak-<br>tionen aus, indem Sie das entsprechende<br>Kontrollkästchen aktivieren:                                                                                                    |
|                          | • Vorhandene Daten beibehalten                                                                                                    |
|                          | Vorhandene Daten löschen                                                                                                    |
|                          | Klicken Sie auf Weiter, um zum nächsten<br>Fenster zu wechseln.                                                                                                    |
| Verschlüsselung          | Weisen Sie Ihrer Java Virtual Machine (JVM)<br>ein Kennwort zu oder aktivieren Sie das<br>Kontrollkästchen Vorhandenen Keystore<br>wiederverwenden, um einen vorhandenen<br>Keystore zu verwenden. Wenn Sie das<br>Kontrollkästchen Vorhandenen Keystore<br>wiederverwenden im Feld Keystore-Pfad<br>aktiviert haben, müssen Sie zur Keystore-<br>Datei navigieren und sie auswählen.<br>Weitere Informationen zum "Keystore" fin-<br>den Sie unter "Konfiguration" im Kapitel "In-<br>stallation" des Handbuchs zu IBM SPSS<br>Collaboration and Deployment Services (C&DS).<br>Klicken Sie auf Weiter, um zum nächsten<br>Fenster zu wechseln. |
| Repository-Administrator | Geben Sie das Kennwort für den Repository-<br>Administrator ein.                                                                                                    |
|                          | Weitere Informationen zum Benutzer mit<br>Administratorberechtigung finden Sie unter<br>"Konfiguration" im Kapitel "Installation" des<br>Handbuchs zu IBM SPSS Collaboration and<br>Deployment Services (C&DS).                                                                                                    |
|                          | Klicken Sie auf Weiter, um zum nächsten<br>Fenster zu wechseln.                                                                                                    |
| Bereitstellungsmodus     | Stellen Sie sicher, dass Sie das Optionsfeld<br>Automatisch auswählen.                                                                                                    |
|                          | Klicken Sie auf Weiter, um zum nächsten<br>Fenster zu wechseln.                                                                                                    |

*Tabelle 7. Grafische Benutzeroberfläche von IBM SPSS Collaboration and Deployment Ser vices Configuration Tool (Forts.)*

| Fenster                       | Beschreibung                                                                                                    |
|-------------------------------|----------------------------------------------------------------------------------------------------|
| Konfigurationszusammenfassung | Prüfen Sie die Werte, die Sie ausgewählt ha-<br>ben.                                                                                                    |
|                               | Klicken Sie auf <b>Konfigurieren</b> , um mit der<br>Bereitstellung und Konfiguration zu begin-<br>nen.                                                                                                    |
|                               | Bis zum Abschluss des Bereitstellungs- und<br>Konfigurationsprozesses kann es einige Mi-<br>nuten dauern. Sobald die Bereitstellung und<br>die Konfiguration abgeschlossen sind, wird<br>im Installationsprogramm für IBM SPSS<br>Modeler Advantage Marketing Edition das<br>Fenster "Installation abgeschlossen" ange-<br>zeigt. |
| Konfiguration erfolgreich     | Klicken Sie auf Fertigstellen, um IBM SPSS<br>Collaboration and Deployment Services<br>Configuration Tool zu beenden.                                                                                                    |

*Tabelle 7. Grafische Benutzeroberfläche von IBM SPSS Collaboration and Deployment Ser vices Configuration Tool (Forts.)*

- 6. Klicken Sie im Fenster "**SPSS-Komponenten Installationszusammenfassung**" auf **Fertig**, um das Installationsprogramm für IBM SPSS Modeler Advantage Marketing Edition zu beenden und zum IBM Marketing Software-Installationsprogramm zurückzukehren.
- 7. Befolgen Sie die Anweisungen des IBM Marketing Software-Installationsprogramms, um die Installation von IBM SPSS Modeler Advantage Marketing Edition fertigzustellen. Führen Sie anhand der Informationen in der folgenden Tabelle die entsprechenden Maßnahmen in jedem Fenster des IBM Marketing Software-Installationsprogramms aus.

| Fenster                             | <b>Beschreibung</b>                                                                                                    |
|-------------------------------------|----------------------------------------------------------------------------------------------------|
| <b>EAR-Datei zur Bereitstellung</b> | Geben Sie an, ob eine EAR-Datei<br>(Unternehmensarchivdatei) zum Bereitstellen<br>Ihrer IBM Marketing Software-Produkte er-<br>stellt werden soll.<br>Klicken Sie auf Weiter, um zum nächsten<br>Fenster zu wechseln.                      |
| Paketierung als EAR-Datei           | Dieses Fenster wird angezeigt, wenn Sie im<br>Fenster EAR-Datei zur Bereitstellung die<br>Option Zur Bereitstellung EAR-Datei erstel-<br>len auswählen.<br>Wählen Sie die Anwendungen aus, die Sie<br>in der EAR-Datei paketieren möchten. |
| Details zur EAR-Datei               | Geben Sie die folgenden Informationen zu<br>Ihrer EAR-Datei ein:<br>• ID der Unternehmensanwendung<br>Anzeigename<br>Beschreibung<br>Pfad der EAR-Datei                                                                                    |

*Tabelle 8. Grafische Benutzeroberfläche des IBM Marketing Software-Installationsprogramms*

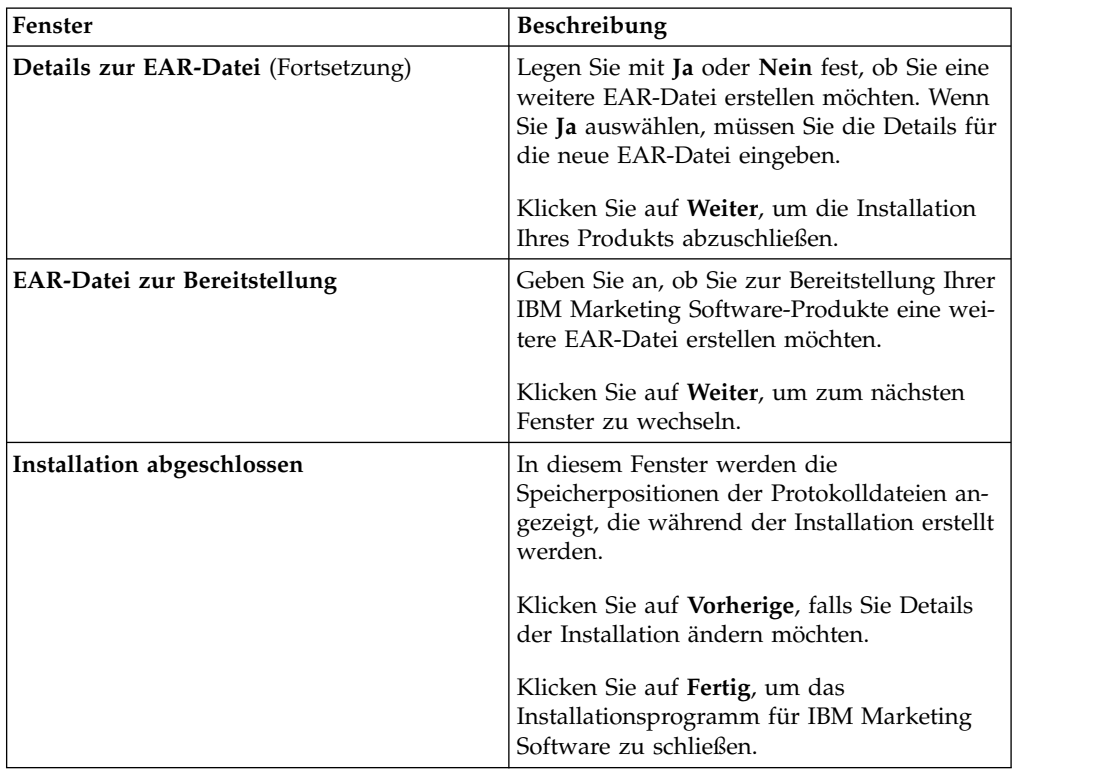

<span id="page-22-0"></span>*Tabelle 8. Grafische Benutzeroberfläche des IBM Marketing Software-Installationsprogramms (Forts.)*

Informationen zum manuellen Bereitstellen von SPSS finden Sie unter "Manuelle Bereitstellung" im Kapitel "Installation" des Handbuchs zu *IBM SPSS Collaboration and Deployment Services (C&DS)*.

# **Installieren von IBM SPSS Modeler Advantage Enterprise Marketing Management Edition im Konsolenmodus**

Der Konsolenmodus ermöglicht Ihnen die Installation von IBM SPSS Modeler Advantage Enterprise Marketing Management Edition mit dem Befehlszeilenfenster. Im Befehlszeilenfenster stehen verschiedene Optionen zur Auswahl, mit denen Sie Aufgaben wie die Auswahl der zu installierenden Produkte oder die Auswahl des Ausgangsverzeichnisses für die Installation durchführen können.

Stellen Sie vor der Installation von IBM SPSS Modeler Advantage Enterprise Mar keting Management Edition sicher, dass Sie folgende Elemente konfiguriert haben.

- Das Profil eines Anwendungsservers
- v Ein Datenbankschema

Damit die Anzeigen des Installationsprogramms im Konsolenmodus korrekt dargestellt werden, konfigurieren Sie Ihre Terminal-Software für die Unterstützung der UTF-8-Zeichencodierung. Bei anderen Zeichencodierungen, z. B. ANSI, wird der Text nicht ordnungsgemäß wiedergegeben und manche Informationen sind mit diesen Codierungen nicht lesbar.

1. Öffnen Sie ein Eingabeaufforderungsfenster und navigieren Sie zu dem Ver zeichnis, in dem Sie das IBM Marketing Software-Installationsprogramm und das IBM SPSS Modeler Advantage Enterprise Marketing Management Edition-Installationsprogramm gespeichert haben.

- <span id="page-23-0"></span>2. Führen Sie eine der folgenden Aktionen aus, um das IBM Marketing Software-Installationsprogramm auszuführen.
	- Geben Sie unter Windows den folgenden Befehl ein: *ibm\_ims\_installer\_full\_name* **-i console** Beispiel: **IBM\_Marketing\_Software\_Installer\_10.0.0.0\_win.exe -i console**
	- v Rufen Sie unter UNIX die Datei *ibm\_ims\_installer\_full\_name*.sh auf. Beispiel: **IBM\_Marketing\_Software\_Installer\_10.0.0.0.sh**
- 3. Folgen Sie den Anweisungen in der Eingabeaufforderung. Beachten Sie bei der Auswahl einer Option in der Eingabeaufforderung Folgendes:
	- Die Standardoptionen sind mit dem Symbol [X] gekennzeichnet.
	- v Um eine Option aus- oder abzuwählen, geben Sie die für die Option festgelegte Zahl ein und drücken Sie dann die Eingabetaste.
- 4. Das IBM Marketing Software-Installationsprogramm startet während des Installationsprozesses das IBM SPSS Modeler Advantage Enterprise Marketing Management Edition-Installationsprogramm. Befolgen Sie die Anweisungen im Eingabeaufforderungsfenster des IBM SPSS Modeler Advantage Enterprise Mar keting Management Edition-Installationsprogramms.
- 5. Nachdem Sie im Eingabeaufforderungsfenster des IBM SPSS Modeler Advantage Enterprise Marketing Management Edition-Installationsprogramms quit eingegeben haben, wird das Fenster geschlossen. Befolgen Sie die Anweisungen im Eingabeaufforderungsfenster des IBM Marketing Software-Installationsprogramms, um die Installation von IBM SPSS Modeler Advantage Enterprise Mar keting Management Edition abzuschließen.

**Anmerkung:** Wenn bei der Installation Fehler auftreten, wird eine Protokolldatei generiert. Zur Anzeige der Protokolldatei müssen Sie das Installationsprogramm beenden.

## **Installieren von IBM SPSS Modeler Advantage Enterprise Marketing Management Edition im Hintergrund**

Verwenden Sie den unbeaufsichtigten Modus bzw. Hintergrundmodus, um IBM SPSS Modeler Advantage Enterprise Marketing Management Edition mehrfach zu installieren.

Stellen Sie vor der Installation von IBM SPSS Modeler Advantage Enterprise Mar keting Management Edition sicher, dass Sie die folgenden Elemente konfiguriert haben:

- Das Profil eines Anwendungsservers
- v Ein Datenbankschema

Bei der Installation von IBM SPSS Modeler Advantage Enterprise Marketing Management Edition im Hintergrundmodus werden die zur Installation erforderlichen Informationen mithilfe von Antwortdateien abgerufen. Wenn Sie Ihr Produkt im Hintergrundmodus installieren möchten, müssen Sie Antwortdateien erstellen. Dies können Sie mithilfe einer der folgenden Methoden tun:

- v Verwenden Sie die Beispielantwortdateien als Vorlage für Ihre Antwortdateien. Die Beispielantwortdateien finden Sie zusammen mit den Produktinstallationsprogrammen im komprimierten Archiv ResponseFiles. Weitere Informationen zu Beispielantwortdateien finden Sie unter ["Beispielantwortdateien" auf Seite 21.](#page-24-0)
- v Führen Sie die Produktinstallationsprogramme im GUI-Modus (Windows) oder X Window System-Modus (UNIX) oder im Konsolenmodus aus, bevor Sie das

<span id="page-24-0"></span>Produkt im Hintergrundmodus installieren. Für das Installationsprogramm der IBM Marketing Software-Suite wird eine Antwortdatei erstellt und für Ihr Produktinstallationsprogramm werden eine oder mehrere Antwortdateien erstellt. Die Dateien werden in dem von Ihnen angegebenen Verzeichnis erstellt.

**Wichtig:** Aus Sicherheitsgründen speichert das Installationsprogramm die Datenbankkennwörter nicht in den Antwortdateien. Bei der Erstellung von Antwortdateien müssen Sie jede Antwortdatei bearbeiten, um die Datenbankkennwörter einzugeben. Öffnen Sie die einzelnen Antwortdateien und suchen Sie nach PASSWORD, um die Antwortdatei entsprechend bearbeiten zu können.

Wenn das Installationsprogramm im Hintergrundmodus ausgeführt wird, sucht es sequenziell in den folgenden Verzeichnissen nach den Antwortdateien:

- Im Verzeichnis, in dem das IBM Marketing Software-Installationsprogramm gespeichert ist
- Im Ausgangsverzeichnis des Benutzers, der das Produkt installiert

Stellen Sie sicher, dass sich alle Antwortdateien im selben Verzeichnis befinden. Sie können den Pfad für das Lesen der Antwortdateien ändern, indem Sie Argumente zur Befehlszeile hinzufügen. Beispiel: **-DUNICA\_REPLAY\_READ\_DIR="myDirPath" -f myDirPath/installer.properties**

Verwenden Sie für Windows den folgenden Befehl:

v *ibm\_ims\_installer\_full\_name* **-i silent** Beispiel:

**IBM\_Marketing\_Software\_Installer\_10.0.0.0\_win.exe -i silent** Verwenden Sie für Linux den folgenden Befehl:

v *ibm\_ims\_installer\_full\_name \_operating\_system* **.bin -i silent** Beispiel:

**IBM\_Marketing\_Software\_Installer\_10.0.0.0\_linux.bin -i silent**

### **Beispielantwortdateien**

Um eine unbeaufsichtigte Installation von IBM SPSS MA EMM einzurichten, müssen Sie Antwortdateien erstellen. Zur Erstellung Ihrer Antwortdateien können Sie Beispielantwortdateien verwenden. Die Beispielantwortdateien finden Sie zusammen mit den Installationsprogrammen im komprimierten Archiv ResponseFiles.

Die folgende Tabelle enthält Informationen zu Beispielantwortdateien:

*Tabelle 9. Beschreibung der Beispielantwortdateien*

| Beispielantwortdatei                                               | Beschreibung                                                                                                    |
|--------------------------------------------------------------------|----------------------------------------------------------------------------------------------------|
| installer.properties                                               | Die Beispielantwortdatei für das IBM Marketing Soft-<br>ware-Masterinstallationsprogramm.                                                                                |
| installer product intials and product version<br>number.properties | Die Beispielantwortdatei für das IBM SPSS MA EMM-<br>Installationsprogramm.                                                                                              |
|                                                                    | installer ucn.n.n.n.properties beispielsweise ist die<br>Antwortdatei des Campaign-Installationsprogramms, wo-<br>bei es sich bei n.n.n.n um die Versionsnummer handelt. |

<span id="page-25-0"></span>*Tabelle 9. Beschreibung der Beispielantwortdateien (Forts.)*

| Beispielantwortdatei                                                               | <b>Beschreibung</b>                                                                                                    |
|------------------------------------------------------------------------------------|----------------------------------------------------------------------------------------------------|
| installer report pack initials, product initials,<br>and version number.properties | Die Beispielantwortdatei für das Berichtspaket-<br>Installationsprogramm.                                                                                                    |
|                                                                                    | installer urpcn.n.n.n.properties ist z. B. die<br>Antwortdatei des Berichtspaket-Installationsprogramms<br>für Campaign, wobei es sich bei n.n.n.n um die<br>Versionsnummer handelt |

### **Beenden der Installation**

Nach dem Beenden der Installation müssen Sie weitere Schritte abschließen, bevor Sie IBM SPSS Modeler Advantage Enterprise Marketing Management Edition konfigurieren.

Führen Sie nach der Installation die folgenden Schritte durch.

- 1. Prüfen Sie das Installationsprotokoll auf Fehler. Wenn das Installationsprotokoll keine Fehler enthält, fahren Sie mit dem nächsten Schritt fort.
- 2. In einem Linux-System müssen Sie die Anzahl zugelassener Prozesse erhöhen, indem Sie den Befehl ulimit eingeben. Fügen Sie den Befehl dem Systemstart von Linux hinzu, um sicherzustellen, dass die Änderung persistent ist.

**Anmerkung:** Es gibt in Linux ein Verarbeitungslimitproblem, das die SPSS WebSphere-Unternehmensanwendung daran hindert zu starten oder beim Öffnen der WebSphere-Konsole Fehler verursacht. Beispiel:

ulimit -n 8192 /opt/IBM/WebSphere/AppServer/bin/startServer.sh server1

3. Start WebSphere.

Die Unternehmensanwendung von IBM SPSS Collaboration and Deployment Services sollte aufgeführt sein.

<span id="page-26-0"></span>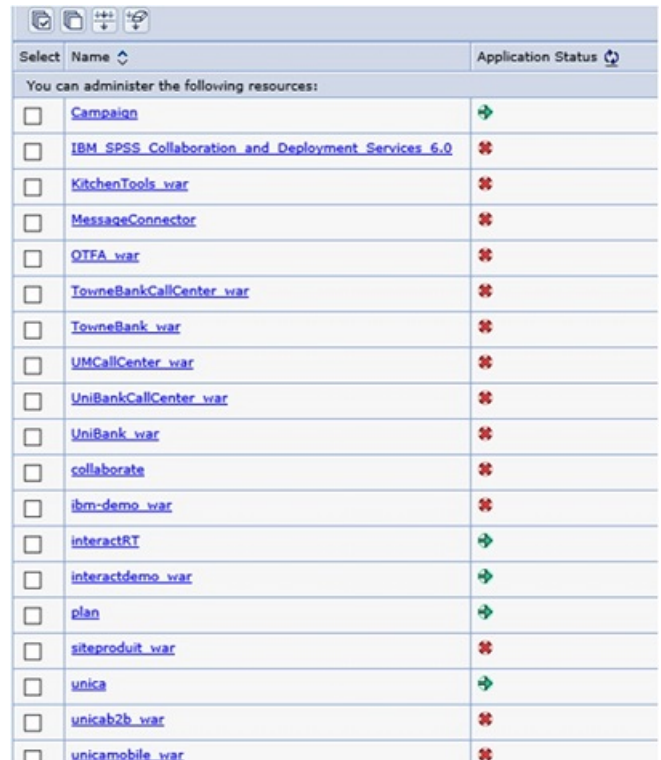

4. Installieren Sie SPSS Deployment Manager auf einer Windows-Workstation.

**Anmerkung:** Es gibt keine Linux-Version von SPSS Deployment Manager.

Wenn Sie für die Konfiguration von Deployment Manager bereit sind, muss der Listener ausgeführt werden. Andernfalls schlagen Ihre Anmeldeberechtigungsnachweise fehl. Stellen Sie sicher, dass Sie den Benutzernamen **admin** und das während der Installation von IBM SPSS Modeler Advantage Enterprise Marketing Management Edition eingegebene Kennwort verwenden.

# **Starten des IBM SPSS Modeler Advantage Enterprise Marketing Management Edition-Listenerprozesses unter UNIX**

Bei einer Installation von IBM SPSS Modeler Advantage Enterprise Marketing Management Edition unter Windows startet der Modeler Server-Listenerprozess automatisch als Windows-Service. Unter UNIX müssen Sie den Prozess jedoch manuell starten.

Öffnen Sie die Eingabeaufforderung und navigieren Sie zum Installationsverzeichnis von SPSS Modeler Server. Führen Sie die folgenden Befehle aus, um IBM SPSS Modeler Server manuell zu starten und zu stoppen:

- v Um den Server zu starten: **./modelersrv.sh start**
- v Um den Server zu stoppen: **./modelersrv.sh stop**

# <span id="page-28-0"></span>**Kapitel 4. Konfigurieren von IBM SPSS Modeler Advantage Enterprise Marketing Management Edition nach der Installation**

Nach der erfolgreichen Installation von IBM SPSS Modeler Advantage Enterprise Marketing Management Edition müssen Sie IBM Deployment Manager installieren. Verwenden Sie Deployment Manager zum Erstellen von Serververbindungen und Ressourcendefinitionen, die die Funktion des Single Sign-on zwischen Marketing Platform und IBM SPSS Modeler Advantage Enterprise Marketing Management Edition ermöglichen.

Erstellen Sie nach der Installation von IBM Deployment Manager die folgenden Verbindungen:

- Verbindung mit einem verwalteten Server
- Verbindung mit einem Content-Server

**Anmerkung:** Deployment Manager für IBM SPSS Modeler Advantage Enterprise Marketing Management Edition ist nur für das Betriebssystem Windows verfügbar, nicht für UNIX.

### **Erstellen einer Verbindung mit einem verwalteten Server**

Verwenden Sie Deployment Manager, um in IBM SPSS Modeler Advantage Enter prise Marketing Management Edition eine Verbindung mit einem verwalteten Ser ver zu erstellen.

Vor dem Erstellen einer Verbindung mit einem verwalteten Server müssen Sie Deployment Manager installieren.

Führen Sie folgende Schritte aus, um eine Verbindung mit einem verwalteten Ser ver zu erstellen:

- 1. Öffnen Sie Deployment Manager für SPSS.
- 2. Klicken Sie auf **Datei** > **Neu** > **Verbindung mit einem verwalteten Server**.
- 3. Geben Sie im Feld **Name** den Verbindungsnamen ein.
- 4. Geben Sie im Feld **Server-URL** die URL des Computers ein, auf dem SPSS bereitgestellt wird.

Verwenden Sie denselben Servernamen und Port wie bei der Bereitstellung von Marketing Platform und speichern Sie die Konfiguration.

**Wichtig:** Beim Port muss es sich um einen Port des Typs http oder https handeln, nicht um den Konsolenport. Beispiel: http://unicavmdemo:9080

5. Klicken Sie auf **Fertigstellen**.

Der Verbindungsname wird im linken Fensterbereich von Deployment Manager angezeigt.

### <span id="page-29-0"></span>**Erstellen einer Verbindung mit einem Content-Server**

Verwenden Sie Deployment Manager, um in IBM SPSS Modeler Advantage Enter prise Marketing Management Edition eine Verbindung mit einem Content-Server zu erstellen.

Führen Sie folgende Schritte aus, um eine Verbindung mit einem Content-Server zu erstellen:

- 1. Öffnen Sie Deployment Manager für SPSS.
- 2. Klicken Sie auf **Datei** > **Neu** > **Verbindung mit einem Content-Server**.
- 3. Geben Sie im Feld **Name** den Verbindungsnamen ein.

Der Verbindungsname muss dem Namen entsprechen, den Sie für die Verbindung mit dem verwalteten Server eingegeben haben.

4. Geben Sie im Feld **Server-URL** die URL des Computers ein, auf dem SPSS bereitgestellt wird.

Verwenden Sie denselben Servernamen und Port wie bei der Bereitstellung von Marketing Platform und speichern Sie die Konfiguration.

**Wichtig:** Beim Port muss es sich um einen Port des Typs http oder https handeln, nicht um den Konsolenport. Beispiel: http://unicavmdemo:9080

5. Klicken Sie auf **Fertigstellen**.

Der Verbindungsname wird im linken Fensterbereich von Deployment Manager angezeigt.

### **Erstellen von Ressourcendefinitionen**

Verwenden Sie Deployment Manager, um in IBM SPSS Modeler Advantage Enter prise Marketing Management Edition Ressourcendefinitionen zu erstellen.

Führen Sie folgende Schritte aus, um eine Ressourcendefinition zu erstellen:

- 1. Öffnen Sie Deployment Manager für SPSS.
- 2. Blenden Sie in Deployment Manager **Ressourcendefinitionen** ein. Klicken Sie mit der rechten Maustaste auf **Berechtigungsnachweise** und klicken Sie auf **Neu** > **Berechtigungsnachweisdefinition**.
- 3. Geben Sie im Feld **Name** Modeler ein und klicken Sie auf **Weiter**.
- 4. Geben Sie in den Feldern **Benutzer-ID**, **Kennwort** und **Kennwort bestätigen** den Benutzernamen und das Kennwort des Betriebssystems ein.
- 5. Lassen Sie das Feld **Sicherheitsprovider** leer.
- 6. Klicken Sie auf **Fertigstellen**.
- 7. Blenden Sie in Deployment Manager **Ressourcendefinitionen** ein. Klicken Sie mit der rechten Maustaste auf **Server** und klicken Sie auf **Neu** > **Serverdefinition**.
- 8. Geben Sie im Feld **Name** Modeler ein.
- 9. Wählen Sie in der Liste **Typen** den Eintrag **Modeler Server** und klicken Sie auf **Weiter**.

**Anmerkung:** Wenn **Modeler Server** nicht aufgeführt wird, beenden Sie Deployment Manager und starten Sie das Programm erneut. Deployment Manager lädt die neue Konfiguration vom Server und zeigt eine Nachricht mit dem Hinweis an, dass die Anwendung aktualisiert wird.

- 10. Geben Sie im Feld **Host** den Namen des Computers an, auf dem SPSS bereitgestellt ist. Beispiel: usrlnmarcous1.servername.yourcompany.com
- 11. Im Feld **Port** wird der Standardwert als **28053** angezeigt.

**Wichtig:** Ändern Sie nicht den Wert für das Feld **Port**.

12. Geben Sie im **Standarddatenpfad** eine der folgenden Optionen auf Basis des Betriebssystems ein:

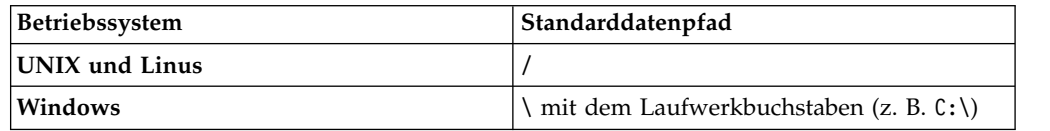

13. Klicken Sie auf **Fertigstellen**.

Starten Sie den SPSS-Server nach dem Erstellen der Ressourcendefinitionen erneut. Fahren Sie dann mit dem Konfigurationskapitel im *Integrationshandbuch für IBM Campaign und IBM SPSS Modeler Advantage Enterprise Marketing Management Edition* fort

# <span id="page-32-0"></span>**Kapitel 5. Deinstallieren von IBM SPSS MA EMM**

Führen Sie das IBM SPSS MA EMM-Deinstallationsprogramm aus, um IBM SPSS MA EMM zu deinstallieren. Wenn Sie das IBM SPSS MA EMM-Deinstallationsprogramm ausführen, werden die während des Installationsprozesses erstellten Dateien entfernt. So werden beispielsweise die Konfigurationsdateien, Registry-Information des Installationsprogramms und Benutzerdaten vom Computer entfernt.

Bei der Installation von IBM Marketing Software-Produkten wird im Verzeichnis Uninstall\_*Product* ein Deinstallationsprogramm abgelegt. Hierbei steht *Product* für den Namen Ihres IBM Produkts.

Wenn Sie die Dateien manuell aus Ihrem Installationsverzeichnis entfernen, anstatt das Deinstallationsprogramm auszuführen, kann dies unter Umständen zu einer unvollständigen Installation führen, falls Sie später an der gleichen Position erneut ein IBM Produkt installieren. Nach der Deinstallation eines Produkts wird dessen Datenbank nicht entfernt. Das Deinstallationsprogramm entfernt nur die Standarddateien, die während der Installation erstellt werden. Nach der Installation erstellte Dateien werden nicht entfernt.

**Anmerkung:** Unter UNIX muss das Deinstallationsprogramm von dem Benutzer konto ausgeführt werden, das IBM SPSS MA EMM installiert hat.

1. Stellen Sie sicher, dass IBM SPSS Modeler Collaboration and Deployment Ser vice (C&DS) deinstalliert ist.

Öffnen Sie Installation Manager und prüfen Sie, ob C&DS deinstalliert ist. Wenn C&DS nicht deinstalliert ist, deinstallieren Sie C&DS mithilfe von IBM Installation Manager.

- 2. Führen Sie einen der folgenden Schritte aus, um IBM SPSS MA EMM zu deinstallieren:
	- v Klicken Sie auf das Deinstallationsprogramm von IBM SPSS MA EMM, das sich im Verzeichnis Uninstall\_*Product* befindet. Das Deinstallationsprogramm wird in dem Modus ausgeführt, in dem Sie IBM SPSS MA EMM installiert haben.
	- v Navigieren Sie in einem Befehlszeilenfenster zu dem Verzeichnis, in dem sich das Deinstallationsprogramm befindet, und führen Sie zur Deinstallation von IBM SPSS MA EMM im Konsolenmodus folgenden Befehl aus:

#### **Uninstall***\_Product* **-i console**

v Navigieren Sie in einem Befehlszeilenfenster zu dem Verzeichnis, in dem sich das Deinstallationsprogramm befindet, und führen Sie zur Deinstallation von IBM SPSS MA EMM im Hintergrundmodus folgenden Befehl aus:

#### **Uninstall***\_Product* **-i silent**

Wenn Sie IBM SPSS MA EMM unter Verwendung des unbeaufsichtigten Modus deinstallieren, verläuft der Deinstallationsprozess ohne Dialoge für eine Benutzerinteraktion.

**Anmerkung:** Wenn Sie keine Option für die Deinstallation von IBM SPSS MA EMM angeben, wird das Deinstallationsprogramm für IBM SPSS MA EMM in dem Modus ausgeführt, in dem die Installation von IBM SPSS MA EMM ausgeführt wurde.

## <span id="page-34-0"></span>**Vor der Kontaktaufnahme mit dem technischen Support von IBM**

Sollte sich ein Problem nicht mithilfe der Dokumentation beheben lassen, können sich die für den Support zuständigen Kontaktpersonen Ihres Unternehmens telefonisch an den technischen Support von IBM wenden. Verwenden Sie die folgenden Richtlinien, um sicherzustellen, dass Ihr Problem schnell und erfolgreich gelöst wird.

Wenn Sie wissen möchten, wer die für den Support zuständige Kontaktperson Ihres Unternehmens ist, wenden Sie sich an Ihren IBM Administrator.

**Anmerkung:** Der technische Support schreibt bzw. erstellt keine API-Scripts. Um Unterstützung bei der Implementierung unserer API-Angebote zu erhalten, wenden Sie sich an die IBM Professional Services.

### **Zusammenzustellende Informationen**

Halten Sie folgende Informationen bereit, wenn Sie sich an den technischen Support von IBM wenden:

- v Kurze Beschreibung der Art Ihres Problems
- v Detaillierte Fehlernachrichten, die beim Auftreten des Problems angezeigt wer den.
- v Schritte zum Reproduzieren des Problems
- v Entsprechende Protokolldateien, Sitzungsdateien, Konfigurationsdateien und Daten
- Informationen zu Ihrer -Produkt- und Systemumgebung, die Sie entsprechend der Beschreibung unter "Systeminformationen" abrufen können.

### **Systeminformationen**

Bei Ihrem Anruf beim technischen Support von IBM werden Sie um verschiedene Informationen gebeten.

Sofern das Problem Sie nicht an der Anmeldung hindert, finden Sie einen Großteil der benötigten Daten auf der Info-Seite. Dort erhalten Sie Informationen zur IBM Anwendung.

Sie können über **Hilfe > Info** auf die Info-Seite zugreifen. Wenn Sie nicht auf die Info-Seite zugreifen können, prüfen Sie, ob die Datei version.txt verfügbar ist, die sich unter dem Installationsverzeichnis Ihrer Anwendung befindet.

### **Kontaktinformationen für den technischen Support von IBM**

Wenn Sie sich an den technischen Support von IBM wenden möchten, finden Sie weitere Informationen auf der Website des technischen Supports für IBM Produkte [\(http://www.ibm.com/support/entry/portal/open\\_service\\_request\)](http://www.ibm.com/support/entry/portal/open_service_request).

**Anmerkung:** Um eine Supportanforderung einzugeben, müssen Sie sich mit einem IBM Account anmelden. Dieses Konto muss mit Ihrer IBM Kundennummer verknüpft sein. Weitere Informationen zum Zuordnen Ihres Kontos zu Ihrer IBM Kundennummer finden Sie unter **Unterstützungsressourcen > Gültige Softwareunter stützung** im Support-Portal.

## <span id="page-36-0"></span>**Bemerkungen**

Die vorliegenden Informationen wurden für Produkte und Services entwickelt, die auf dem deutschen Markt angeboten werden.

Möglicherweise bietet IBM die in dieser Dokumentation beschriebenen Produkte, Services oder Funktionen in anderen Ländern nicht an. Informationen über die gegenwärtig im jeweiligen Land verfügbaren Produkte und Services sind beim zuständigen IBM Ansprechpartner erhältlich. Hinweise auf IBM Lizenzprogramme oder andere IBM Produkte bedeuten nicht, dass nur Programme, Produkte oder Services von IBM verwendet werden können. Anstelle der IBM Produkte, Programme oder Services können auch andere, ihnen äquivalente Produkte, Programme oder Services verwendet werden, solange diese keine gewerblichen oder anderen Schutzrechte von IBM verletzen. Die Verantwortung für den Betrieb von Produkten, Programmen und Services anderer Anbieter liegt beim Kunden.

Für die in diesem Handbuch beschriebenen Erzeugnisse und Verfahren kann es IBM Patente oder Patentanmeldungen geben. Mit der Auslieferung dieses Handbuchs ist keine Lizenzierung dieser Patente verbunden. Lizenzanforderungen sind schriftlich an folgende Adresse zu richten (Anfragen an diese Adresse müssen auf Englisch formuliert werden):

IBM Director of Licensing IBM Europe, Middle East & Africa Tour Descartes 2, avenue Gambetta 92066 Paris La Defense France

Trotz sorgfältiger Bearbeitung können technische Ungenauigkeiten oder Druckfehler in dieser Veröffentlichung nicht ausgeschlossen werden. Die hier enthaltenen Informationen werden in regelmäßigen Zeitabständen aktualisiert und als Neuausgabe veröffentlicht. IBM kann ohne weitere Mitteilung jederzeit Verbesserungen und/ oder Änderungen an den in dieser Veröffentlichung beschriebenen Produkten und/ oder Programmen vornehmen.

Verweise in diesen Informationen auf Websites anderer Anbieter werden lediglich als Service für den Kunden bereitgestellt und stellen keinerlei Billigung des Inhalts dieser Websites dar. Das über diese Websites verfügbare Material ist nicht Bestandteil des Materials für dieses IBM Produkt. Die Verwendung dieser Websites geschieht auf eigene Verantwortung.

Werden an IBM Informationen eingesandt, können diese beliebig verwendet wer den, ohne dass eine Verpflichtung gegenüber dem Einsender entsteht.

Lizenznehmer des Programms, die Informationen zu diesem Produkt wünschen mit der Zielsetzung: (i) den Austausch von Informationen zwischen unabhängig voneinander erstellten Programmen und anderen Programmen (einschließlich des vorliegenden Programms) sowie (ii) die gemeinsame Nutzung der ausgetauschten Informationen zu ermöglichen, wenden sich an folgende Adresse:

IBM Corporation B1WA LKG1

550 King Street Littleton, MA 01460-1250 USA

Die Bereitstellung dieser Informationen kann unter Umständen von bestimmten Bedingungen - in einigen Fällen auch von der Zahlung einer Gebühr - abhängig sein.

Die Lieferung des in diesem Dokument beschriebenen Lizenzprogramms sowie des zugehörigen Lizenzmaterials erfolgt auf der Basis der IBM Rahmenvereinbarung bzw. der Allgemeinen Geschäftsbedingungen von IBM, der IBM Internationalen Nutzungsbedingungen für Programmpakete oder einer äquivalenten Vereinbarung.

Alle in diesem Dokument enthaltenen Leistungsdaten stammen aus einer kontrollierten Umgebung. Die Ergebnisse, die in anderen Betriebsumgebungen erzielt wer den, können daher erheblich von den hier erzielten Ergebnissen abweichen. Einige Daten stammen möglicherweise von Systemen, deren Entwicklung noch nicht abgeschlossen ist. Eine Gewährleistung, dass diese Daten auch in allgemein verfügbaren Systemen erzielt werden, kann nicht gegeben werden. Darüber hinaus wurden einige Daten unter Umständen durch Extrapolation berechnet. Die tatsächlichen Er gebnisse können davon abweichen. Benutzer dieses Dokuments sollten die entsprechenden Daten in ihrer spezifischen Umgebung prüfen.

Alle Informationen zu Produkten anderer Anbieter stammen von den Anbietern der aufgeführten Produkte, deren veröffentlichten Ankündigungen oder anderen allgemein verfügbaren Quellen. IBM hat diese Produkte nicht getestet und kann daher keine Aussagen zu Leistung, Kompatibilität oder anderen Merkmalen machen. Fragen zu den Leistungsmerkmalen von Produkten anderer Anbieter sind an den jeweiligen Anbieter zu richten.

Aussagen über Pläne und Absichten von IBM unterliegen Änderungen oder können zurückgenommen werden und repräsentieren nur die Ziele von IBM.

Alle von IBM angegebenen Preise sind empfohlene Richtpreise und können jeder zeit ohne weitere Mitteilung geändert werden. Händlerpreise können unter Umständen von den hier genannten Preisen abweichen.

Diese Veröffentlichung enthält Beispiele für Daten und Berichte des alltäglichen Geschäftsablaufs. Sie sollen nur die Funktionen des Lizenzprogramms illustrieren und können Namen von Personen, Firmen, Marken oder Produkten enthalten. Alle diese Namen sind frei erfunden; Ähnlichkeiten mit tatsächlichen Namen und Adressen sind rein zufällig.

#### COPYRIGHTLIZENZ:

Diese Veröffentlichung enthält Beispielanwendungsprogramme, die in Quellensprache geschrieben sind und Programmiertechniken in verschiedenen Betriebsumgebungen veranschaulichen. Sie dürfen diese Beispielprogramme kostenlos kopieren, ändern und verteilen, wenn dies zu dem Zweck geschieht, Anwendungsprogramme zu entwickeln, zu verwenden, zu vermarkten oder zu verteilen, die mit der Anwendungsprogrammierschnittstelle für die Betriebsumgebung konform sind, für die diese Beispielprogramme geschrieben werden. Diese Beispiele wurden nicht unter allen denkbaren Bedingungen getestet. Daher kann IBM die Zuverlässigkeit, Wartungsfreundlichkeit oder Funktion dieser Programme weder zusagen noch gewährleisten. Die Beispielprogramme werden ohne Wartung (auf "as-is"-Basis)

und ohne jegliche Gewährleistung zur Verfügung gestellt. IBM übernimmt keine Haftung für Schäden, die durch die Verwendung der Beispielprogramme entstehen.

### <span id="page-38-0"></span>**Marken**

IBM, das IBM Logo und ibm.com sind Marken oder eingetragene Marken der IBM Corporation in den USA und/oder anderen Ländern. Weitere Produkt- und Ser vicenamen können Marken von IBM oder anderen Unternehmen sein. Eine aktuelle Liste der IBM Marken finden Sie auf der Webseite "Copyright and trademark information" unter www.ibm.com/legal/copytrade.shtml.

### **Hinweise zu Datenschutzrichtlinien und Nutzungsbedingungen**

IBM Softwareprodukte, einschließlich Software as a Service-Lösungen ("Softwareangebote"), können Cookies oder andere Technologien verwenden, um Informationen zur Produktnutzung zu erfassen, die Endbenutzererfahrung zu verbessern und Interaktionen mit dem Endbenutzer anzupassen oder zu anderen Zwecken. Ein Cookie ist ein Datenelement, das von einer Website an Ihren Browser gesendet wird und dann als Tag auf Ihrem Computer gespeichert werden kann, mit dem Ihr Computer identifiziert wird. In vielen Fällen werden von diesen Cookies keine per sonenbezogenen Daten erfasst. Wenn ein Softwareangebot, das von Ihnen verwendet wird, die Erfassung personenbezogener Daten anhand von Cookies und ähnlichen Technologien ermöglicht, werden Sie im Folgenden über die hierbei geltenden Besonderheiten informiert.

Abhängig von den bereitgestellten Konfigurationen kann dieses Softwareangebot Sitzungscookies und permanente Cookies verwenden, mit denen der Benutzername des Benutzers und andere personenbezogene Daten zum Zwecke des Sitzungsmanagements, zur Verbesserung der Benutzerfreundlichkeit und zu anderen funktionsbezogenen Zwecken sowie zur Nutzungsüberwachung erfasst werden. Diese Cookies können deaktiviert werden. Durch die Deaktivierung kann jedoch auch die von ihnen bereitgestellte Funktionalität nicht mehr genutzt werden.

Die Erfassung personenbezogener Daten mithilfe von Cookies und ähnlichen Technologien wird durch verschiedene rechtliche Bestimmungen geregelt. Wenn die für dieses Softwareangebot implementierten Konfigurationen Ihnen als Kunde die Möglichkeit bieten, personenbezogene Daten von Endbenutzern über Cookies und andere Technologien zu erfassen, dann sollten Sie ggf. juristische Beratung zu den geltenden Gesetzen für eine solche Datenerfassung in Anspruch nehmen. Dies gilt auch in Bezug auf die Anforderungen, die vom Gesetzgeber in Bezug auf Hinweise und die Einholung von Einwilligungen vorgeschrieben werden.

IBM setzt voraus, dass Kunden folgende Bedingungen erfüllen: (1) Sie stellen einen klar erkennbaren und auffälligen Link zu den Nutzungsbedingungen der Kundenwebsite (z. B. Datenschutzerklärung) bereit. Dieser Link muss wiederum einen Link zu der Vorgehensweise von IBM und des Kunden bei der Datenerhebung und Datennutzung umfassen. (2) Sie weisen darauf hin, dass Cookies und Clear GIFs/ Web-Beacons von IBM im Auftrag des Kunden auf dem Computer des Besuchers platziert werden. Dieser Hinweis muss eine Erläuterung hinsichtlich des Zwecks dieser Technologie umfassen. (3) Sie müssen in dem gesetzlich vorgeschriebenen Umfang die Einwilligung von Websitebesuchern einholen, bevor Cookies und Clear GIFs/Web-Beacons vom Kunden oder von IBM im Auftrag des Kunden auf den Geräten der Websitebesucher platziert werden.

Weitere Informationen zur Verwendung verschiedener Technologien einschließlich der Verwendung von Cookies zu diesen Zwecken finden Sie im IBM Online Privacy Statement unter der Webadresse http://www.ibm.com/privacy/details/us/ en im Abschnitt mit dem Titel "Cookies, Web Beacons and Other Technologies".

# IBM®